## **Задание по информатике и информационным технологиям.**

**1.** Если еще не сделали этого ранее, то необходимо найти в интернете, скачать и установить на домашний компьютер бесплатный пакет программ **Libre Office**.

**2.** Прочитать и выполнить нижеследующую работу на компьютере в программе **Draw** (начиная со следующей страницы ниже, и до конца файла).

**3.** Письменно в тетради законспектировать ход выполнения работы и ответить на контрольные вопросы, находящиеся в конце занятия (в конце файла).

**4.** Результат работы (сохраненные файлы с выполненными заданиями и фото записей в тетради) прислать для проверки на электронный ящик**: aktstudy@yandex.ru**

**5.** Срок сдачи работы: **два дня** с момента данного занятия по расписанию**.**

**----------------------------------------------------------------------------------------------------**

**Тема**: Программа LibreOfficeDraw. Создание векторных изображений.

LibreOffice Draw – это векторный графический редактор, хотя он также может выполнять некоторые операции и с растровой графикой. Используя Draw, можно быстро создавать большое разнообразие графических изображений.

Векторная графика хранит и отображает изображения в виде простых геометрических элементов, таких как линии, окружности и многоугольники, а не как наборы пикселей (точек на экране), как в растровой графике.

Векторная графика позволяет облегчить хранение и масштабирование изображения.

Draw полностью интегрирован в пакет LibreOffice и это упрощает обмен рисунками между любыми компонентами пакета. Например, если создать изображение в Draw, то повторное использование его в документе Writer будет таким же простым, как копирование и вставка изображения. Также можно работать с такой графикой непосредственно в Writer или в Impress, используя подмножество функций и инструментов из Draw.

Функциональность LibreOffice Draw обширна и, хотя он не был предназначен для конкуренции с лучшими графическими редакторами, он обладает более обширной функциональностью, чем инструменты рисования, интегрированные в большинство иных офисных пакетов.

## **Ход работы:**

- Запустите программу Libre Office Draw.

- Создадим трехмерную фигуру. Добавьте на страницу следующий элемент, как показано на рисунке ниже.

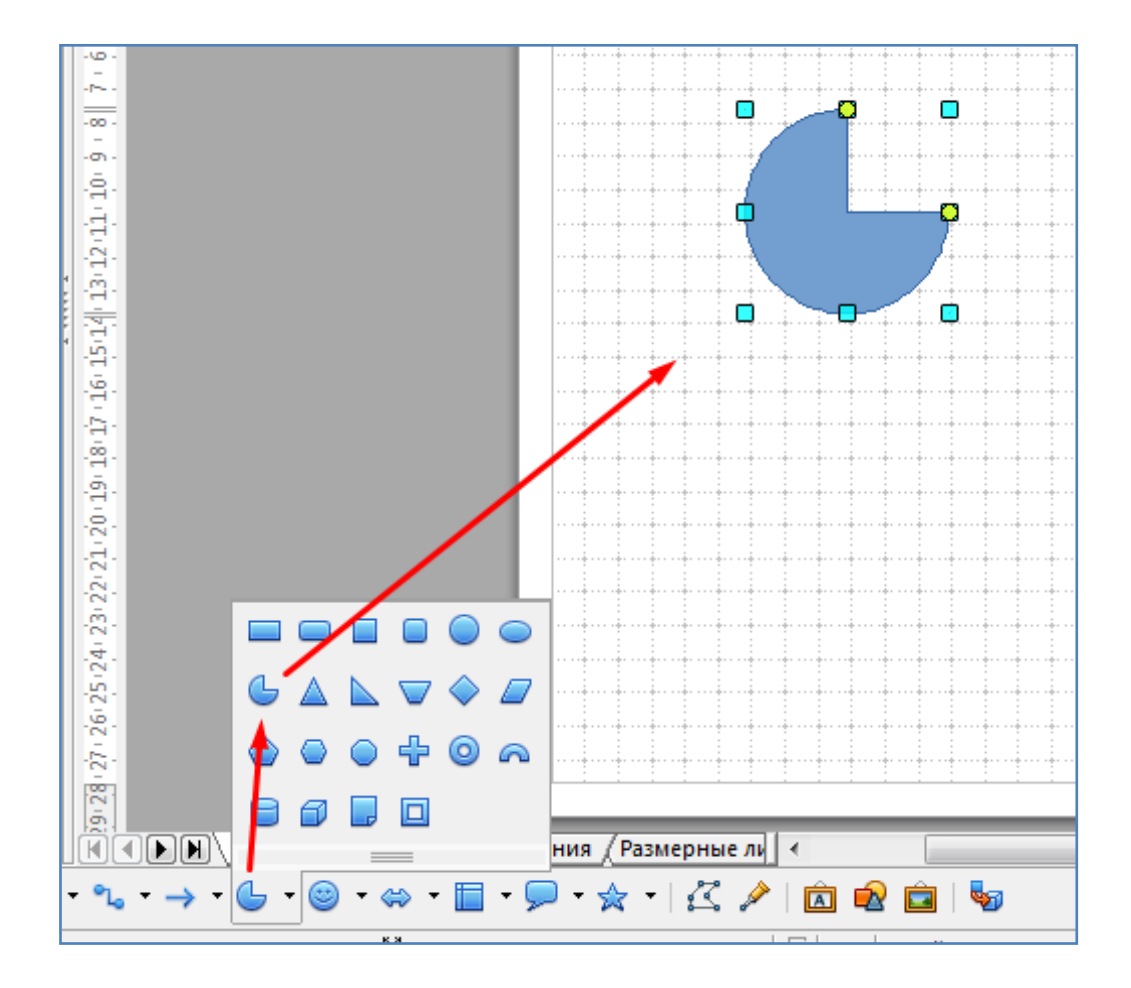

- С помощью контекстного меню преобразуйте элемент в тело вращения.

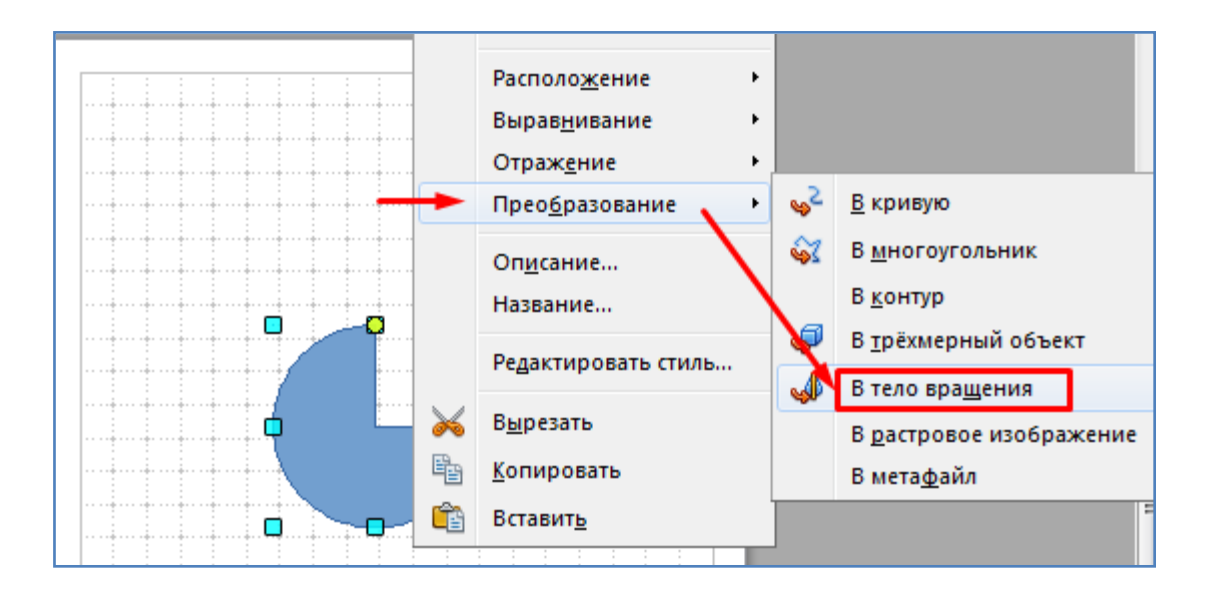

- В итоге получится трехмерный объект. С помощью зеленых маркеров измените размеры объекта. На боковой панели измените цвет объекта.

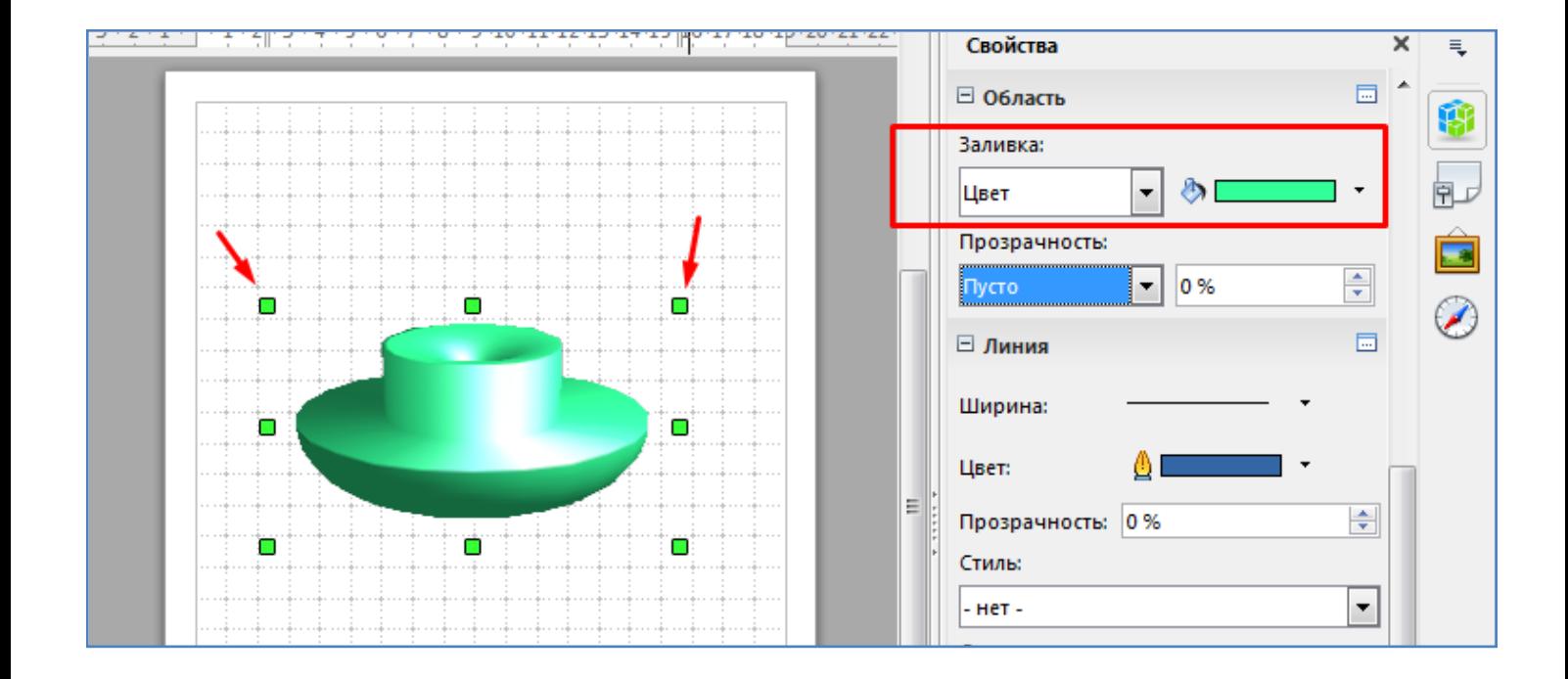

- Нажмите мышкой еще раз на объекте. Маркеры вокруг объекта окрасятся в красный цвет.

![](_page_3_Figure_2.jpeg)

- Произведите вращение объекта.

![](_page_3_Figure_4.jpeg)

- Сохраните текущий файл в свою папку (Файл/Сохранить как ...).

- Добавьте новую страницу.

![](_page_4_Picture_1.jpeg)

- На новом листе зацепим мышкой край вертикальной линейки и перетащим в середину листа ось вращения.

![](_page_4_Picture_3.jpeg)

- Нарисуем трехмерную кнопку. Для этого выберем элемент - Многоугольник с заливкой и нарисуем половинку кнопки на оси вращения. Для окончания рисования многоугольника используйте двойной клик.

![](_page_5_Figure_1.jpeg)

- Как и в предыдущих шагах, преобразуйте элемент в объект вращения.

![](_page_5_Figure_3.jpeg)

- Повращайте получившуюся кнопку, задайте ей цвет.

![](_page_6_Figure_0.jpeg)

- Самостоятельно, используя многоугольник с заливкой и преобразование в тело вращения создайте абажур, как показано на рисунке ниже.

![](_page_6_Figure_2.jpeg)

- Теперь попробуем нарисовать вазу. Добавьте новую страницу. С помощью того-же инструмента - многоугольник с заливкой нарисуйте одну сторону вазы.

![](_page_6_Figure_4.jpeg)

- Из рисунка выше видно что края вазы получились угловатые. Обычно же вазы имеют скругленные углы. Как этого можно добиться? Выберите инструмент - Изменение геометрии и при нажатой клавише Shift выделите все точки многоугольника, которые собираетесь сглаживать.

![](_page_7_Figure_1.jpeg)

- Нажмите на пиктограмму - Плавный переход. Все углы примут плавные очертания.

![](_page_8_Figure_0.jpeg)

- Далее с помощью контекстного меню выберите - Преобразование/В тело вращения. Получится объемная ваза.

![](_page_8_Picture_2.jpeg)

- Измените цвет, поверните вазу, как показано на рисунке ниже.

![](_page_9_Figure_0.jpeg)

- Добавьте новую страницу. Попробуем нарисовать яблоко. Для этого вначале нарисуйте круг.

![](_page_9_Figure_2.jpeg)

- С помощью контекстного меню преобразуйте круг в тело вращения.

![](_page_10_Figure_0.jpeg)

- Измените размеры объекта для придания ему формы яблока.

![](_page_10_Figure_2.jpeg)

- Далее нарисуем листик яблока. Для этого снова нарисуем небольшой круг. И для этого круга выберем команду Эффекты/Искажение.

![](_page_11_Figure_0.jpeg)

- Измените форму листика, как показано на рисунке далее.

![](_page_11_Figure_2.jpeg)

- Переместите листик ближе к яблоку.

![](_page_11_Figure_4.jpeg)

- Изменим цвет листочка с помощью градиента.

![](_page_12_Figure_0.jpeg)

- Мы видим что градиент от зеленого к фиолетовому нас не вполне устраивает. Хотелось бы заменить в нем фиолетовый цвет на что-нибудь другое. Изменим градиент. Сделаем его как переход от зеленого к черному.

![](_page_12_Figure_2.jpeg)

- Теперь листик выглядит более естественным.

![](_page_13_Picture_0.jpeg)

- Закрасьте само яблоко красным цветом.

![](_page_13_Figure_2.jpeg)

- На рисунке мы видим что с правой стороны яблока идет освещение. Изменим направление освещения, установив его слева, выбрав для этого в контекстном меню яблока - Трехмерные эффекты.

![](_page_14_Figure_0.jpeg)

- Добавьте новую страницу. Нарисуйте стрелку.

![](_page_14_Figure_2.jpeg)

- Сделайте дублирование стрелки (Правка/Дублировать).

![](_page_15_Picture_18.jpeg)

- В итоге получится продублированная несколько раз стрелка.

![](_page_15_Figure_2.jpeg)

- Самостоятельно сделайте следующий рисунок.

![](_page_15_Figure_4.jpeg)

- Добавьте новый лист. Нарисуйте две стрелки разных цветов, одна меньше, другая больше, как показано на рисунке ниже. Выделите обе стрелки с помощью клавиши Shift. Вокруг них появятся зеленые маркеры.

![](_page_16_Figure_1.jpeg)

- Выберите Правка/Морфинг. Установите параметры как на рисунке ниже. Нажмите Ок.

![](_page_16_Picture_3.jpeg)

- В итоге получится плавный переход от одной стрелки к другой.

![](_page_17_Figure_0.jpeg)

- Для того чтобы перемещать все стрелки одновременно, их нужно сгруппировать. Для этого нужно выделить все стрелки мышкой и нажать пункт меню Изменить/Сгруппировать. После этого можно изменять размер или перемещать все стрелки одновременно. Обратным образом можно разгруппировать стрелки на отдельные элементы (Изменить/Разгруппировать).

- Самостоятельно сделайте следующее изображение.

![](_page_17_Figure_3.jpeg)

- Вытащите несколько промежуточных элементов из общей конструкции, как показано на рисунке ниже (с помощью пункта меню Изменить/Разгруппировать).

![](_page_18_Figure_1.jpeg)

- Добавьте новую страницу. Самостоятельно добавьте надпись как на рисунке ниже. Преобразуйте ее в 3D объект (Изменить/Преобразовать). Поверните надпись как на рисунке. Раскрасьте надпись как на рисунке (с помощью градиента).

![](_page_18_Picture_3.jpeg)

## **Контрольные вопросы:**

- Для чего нужна программа Draw?
- Как выполнить для элемента преобразование В тело вращения?
- Как изменить направление освещения трехмерного объекта?
- Как выполнить дублирование элемента?
- Как преобразовать элемент в 3D объект?

## **Вывод**